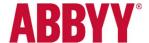

# Adjustment of Value-added Tax Rates in the FlexiCapture European Invoice Project

## Legal Background:

To stimulate consumption in the economy, the Federal Government of Germany has decided that value-added tax rates shall be *temporarily* reduced.

## Measure of Decrease:

The normal value-added tax rate shall be decreased from **19%** to **16%** The reduced value-added tax rate shall be decreased from **7%** to **5%** 

## Validity Period:

These economic measures begin on the **1st of July, 2020** and will expire on the **31st of December, 2020**.

#### **Applying Tax Rate Changes in FlexiCapture 12:**

1. Open the Project Setup Station

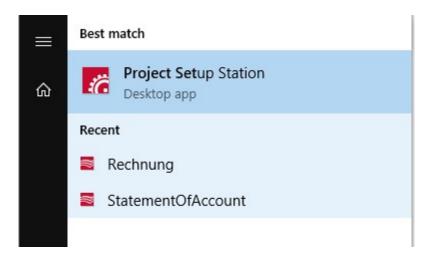

**2.** Select the FlexiCapture Server (*Please ensure you have the appropriate user-rights to change the settings in projects*)

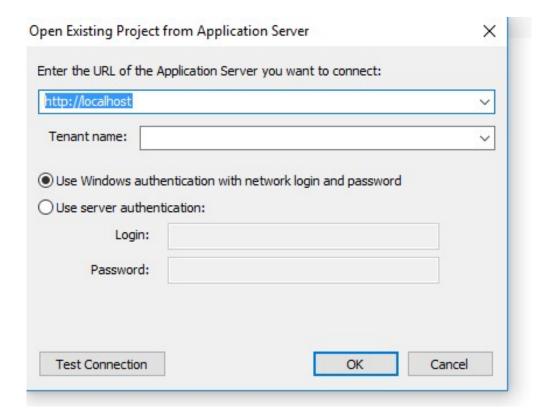

3. Select the project in which you would like to perform the changes and click **OK** 

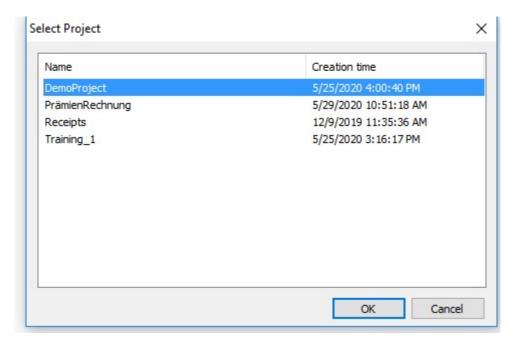

4. Navigate to **Project** > **Document Definitions** 

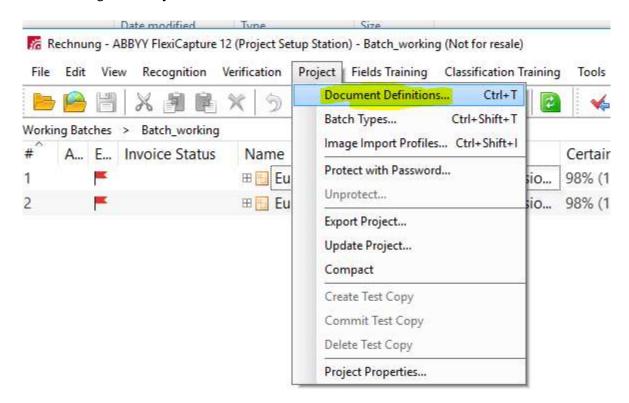

**5.** Open the European Invoices document definition by clicking **Edit**. (*Depending on your unique setup, the document definition may be named differently*)

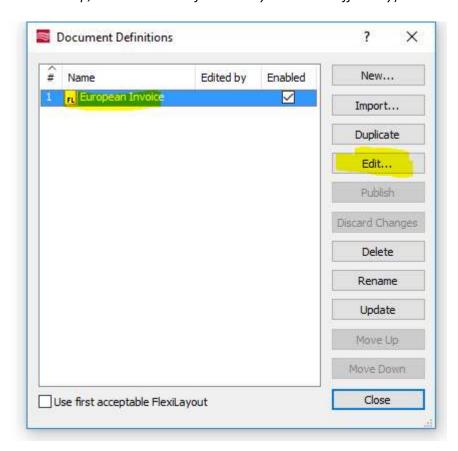

6. Navigate to **Document Definition > Document Definition Properties** 

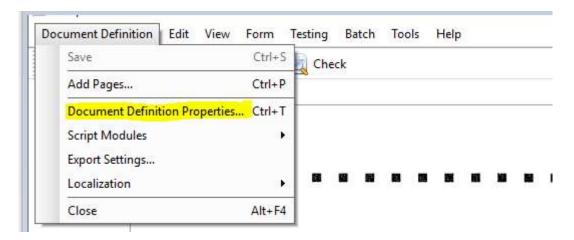

7. Select the tab 'Invoice Settings' and then under the 'Countries and Languages' area, click Edit.

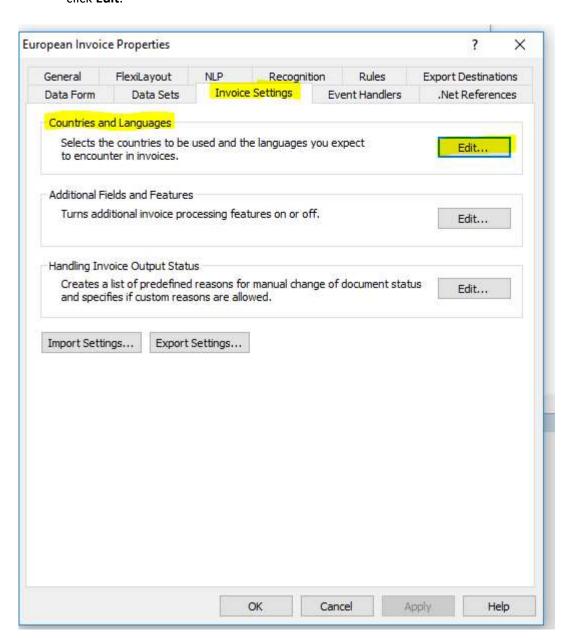

8. Select **Germany** in the list of countries and then click **Edit.** 

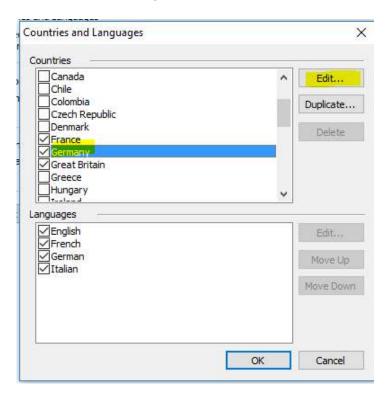

**9.** Navigate to the tab '**Tax Rates'**. Any previously-configured tax rates are displayed. Click **Add...** 

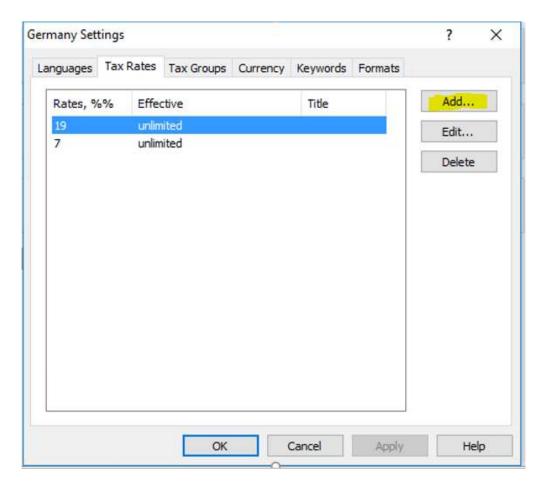

**10.** Fill out the information about the first new tax rate, as indicated below and click **OK** to save it.

# a. 16 % Tax Rate Settings

Tax rates: 16

Effective from: 01.07.2020 to: 31.12.2020

Keywords:

Mehrwertsteuer

MwSt

MwSt.16%

Steuer

Ust

V.A.T.

VAT

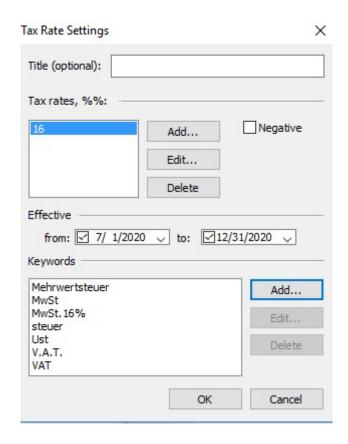

**11.** Fill out the information about the second tax rate, as indicated below and click **OK** to save it.

# a. 5 % Tax Rate Settings

Tax rates: 5

Effective from: 01.07.2020 to: 31.12.2020

Keywords:

MwSt. 5%

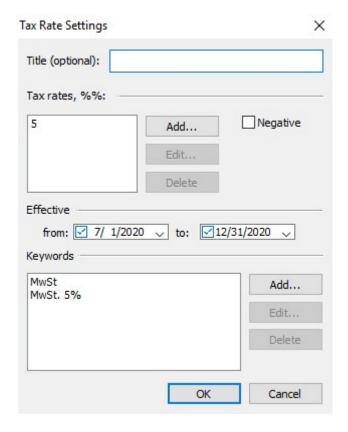

#### **12.** The expected result looks like this:

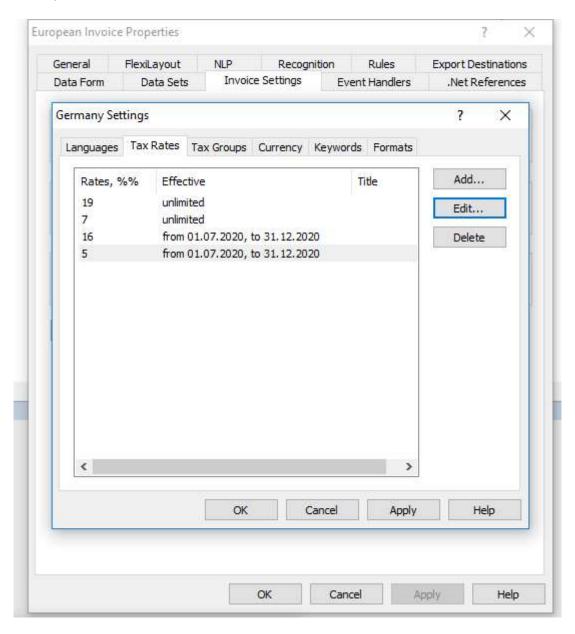

- **13.** To save your changes, click **Apply** and then **OK** in all menus/windows.
- 14. Close the Document Definition and click Yes to save all changes.

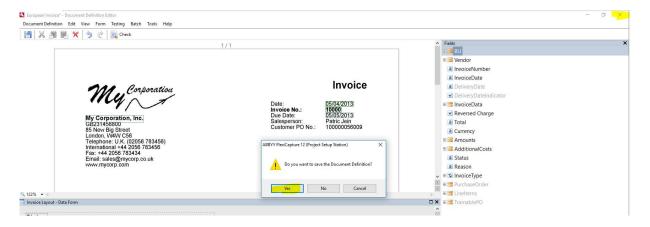

#### 15. Publish the Document Definition

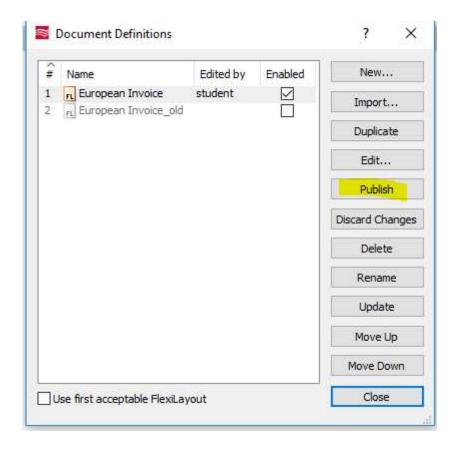

# **16.** Close Product Setup Station

The configuration has now been completed and your project can now use and apply the new, temporary tax rates.

More information is available in ABBYY FlexiCapture — Help with Tax Systems: <a href="https://help.abbyy.com/en-us/flexicapture/12/invoice\_reader/tax\_systems">https://help.abbyy.com/en-us/flexicapture/12/invoice\_reader/tax\_systems</a>

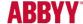